# 多機架配置示例和常見的MS配置和解決方案問題

## 目錄

MS配置過程和MS配置及解決的常見問題 必要條件: 文檔概述: 多機架配置中的機架型別是什麼: 硬體要求: 多機架連線圖: M12作為節點控制器並連線到交換機: 設定控制器架: 基本Catalyst交換器組態 多機架調配和解決方法的常見問題詳細資訊: 調配MS之前的要點: 相關思科支援社群討論

## MS配置過程和MS配置及解決的常見問題

簡介:

本文檔介紹基本的多機架配置示例和常見故障排除問題。 功能識別符號:多機架配置示例和常見問題故障排除和解決。

## 必要條件:

1)多機架概念的基本知識。

2)能夠執行CTC和LCD面板調配。

3)Cisco 15454 M6和M12機箱的基本知識

## 文檔概述:

本文檔概述了M12和M6機架的思科多機架配置。

ONS 15454多服務傳輸平台(MSTP)多機架配置以及新啟動和運行節點期間的常見問題。所有問題 和解決方法/解決方案均根據報告的各種現場問題更新。

## 多機架配置中的機架型別是什麼:

·控制器架 ·被取代的擱板

硬體要求:

控制器架 如果使用M6機架作為節點控制器,則有1到29個子機架。 兩台Catalyst交換機或兩塊MS-ISC卡(僅當M12機架用作節點控制器時才使用MS-ISC卡)

## 多機架連線圖:

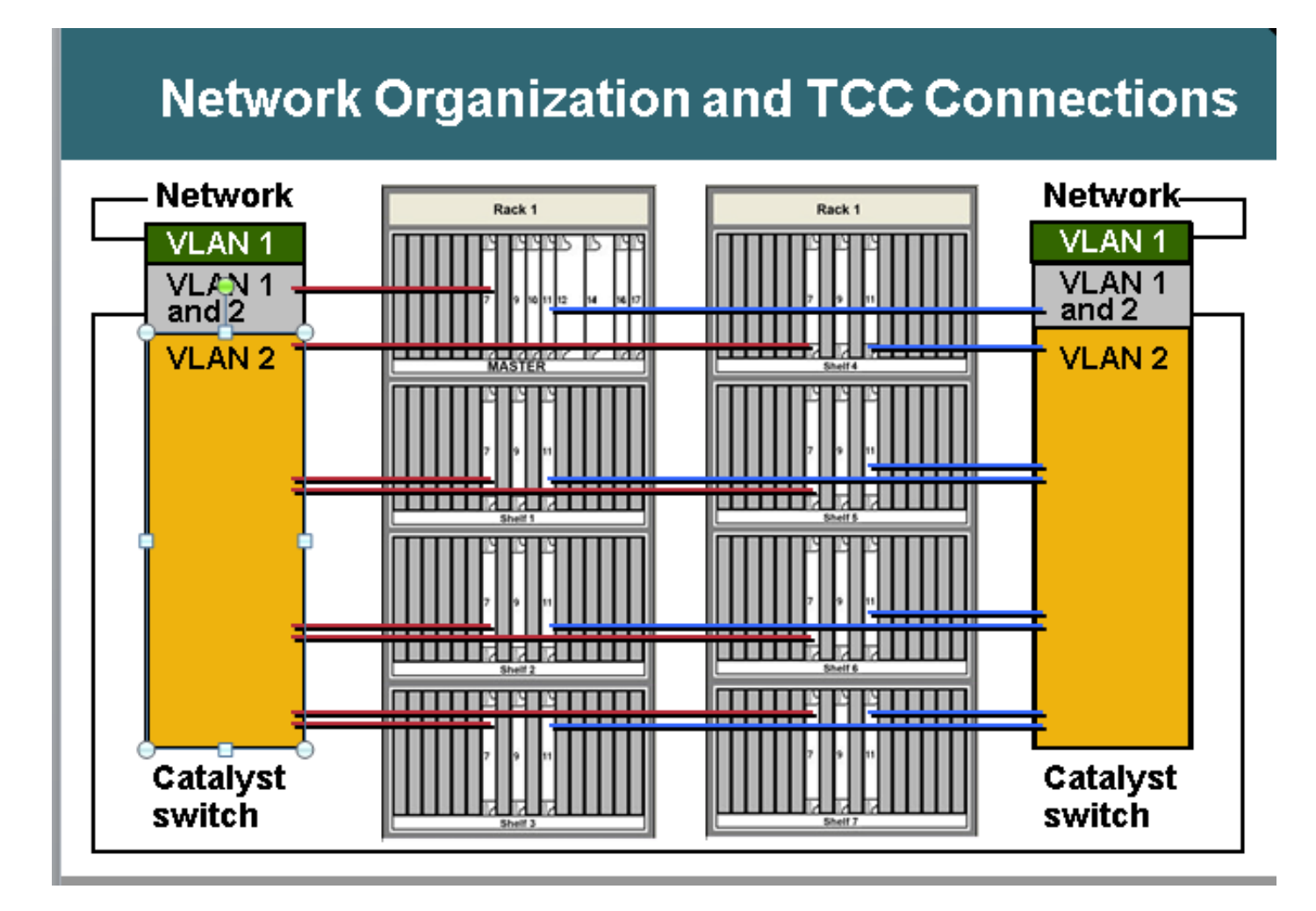

## M12作為節點控制器並連線到交換機:

切換到ONS連線詳細資訊: ONS 15454節點控制器架 ·TCC 7至Catalyst 1埠1 ·TCC 11至Catalyst 2埠1 ONS 15454子架1至7

·N機架TCC 7至Catalyst 1埠n ·N機架TCC 11至Catalyst 2埠n Catalyst連線 ·每個Catalyst埠23連線到網路 ·Catalyst 1埠22至Catalyst 2埠22 多機架使用內部IP地址 ·192.168.190.16x,其中x=機架號:2、3、4、5、6、7或8 Telnet至控制器架 登入 Ping "192.168.190.162",並在正確設定擴展架2時獲取回覆

## 設定控制器架:

- 導航到「擴展架」>「調配」>「多擴展架」
- 點選Enable as Node Controller
- 選擇獨立
- 按一下「Apply」

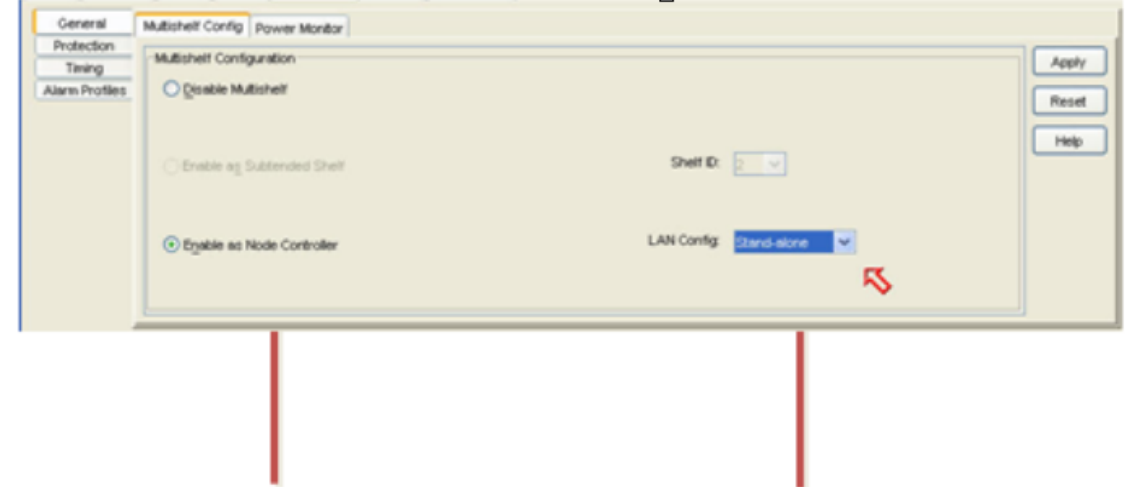

Once it is selected and hit Apply then shelf will go for restart and will appear as Node controller Shelf. **Choose Fnable** 

選中並點選Apply後,擴展架將重新啟動並顯示為節點控制器擴展架。

## 基本Catalyst交換器組態

中繼埠 ·埠1和22是中繼埠 接入埠 ·埠2至8是VLAN 2上的接入埠 ·埠23和24是VLAN 1上的接入埠 其餘埠已禁用 將埠1和埠22配置為中繼埠: Switch(config)#int fa0/1 Switch(config-if)#switchport mode trunk Switch(config-if)#switchport trunk encap dot1Q Switch(config-if)#switchport trunk allowed vlan 1,2 Switch(config-if)#switchport nonegotiate Switch(config-if)#switchport trunk pruning vlan none

## 調配埠2和埠21接入埠:

Switch(config)#int fa0/2 Switch(config-if)#switchport mode access Switch(config-if)#switchport access vlan 2

設定VLAN 1中的埠23,因為它將從交換機連線到外部網路 Switch(config)#int fa0/23 Switch(config-if)#switchport mode access Switch(config-if)#switchport access vlan 1

## 在使用MS-ISC的MS連線時,MS-ISC具有預配置的ML卡,需要按如下所述進行連線:

ONS 15454控制器架 ·TCC 7至MS-ISC左埠9 ·TCC 11至MS-ISC右埠9 ONS 15454已縮減的架子1到7 ·N機架TCC 7到MS-ISC左埠n ·N機架TCC 11到MS-ISC右埠n MS-ISC連線 ·每個MS-ISC埠0到網路 ·MS-ISC左埠10到MS-ISC右埠10

## 附屬架布建

使用CTC連線到附屬貨架 ·選擇Shelf > Provisioning > Multishelf Config。 ·選擇Enable作為Subtending Shelf。 ·選擇貨架ID。 或從前面板配置 ·滾動到MS選單。 ·選擇MS=Y。 ·選擇貨架號= n。 ·選擇Ethernet = Y。

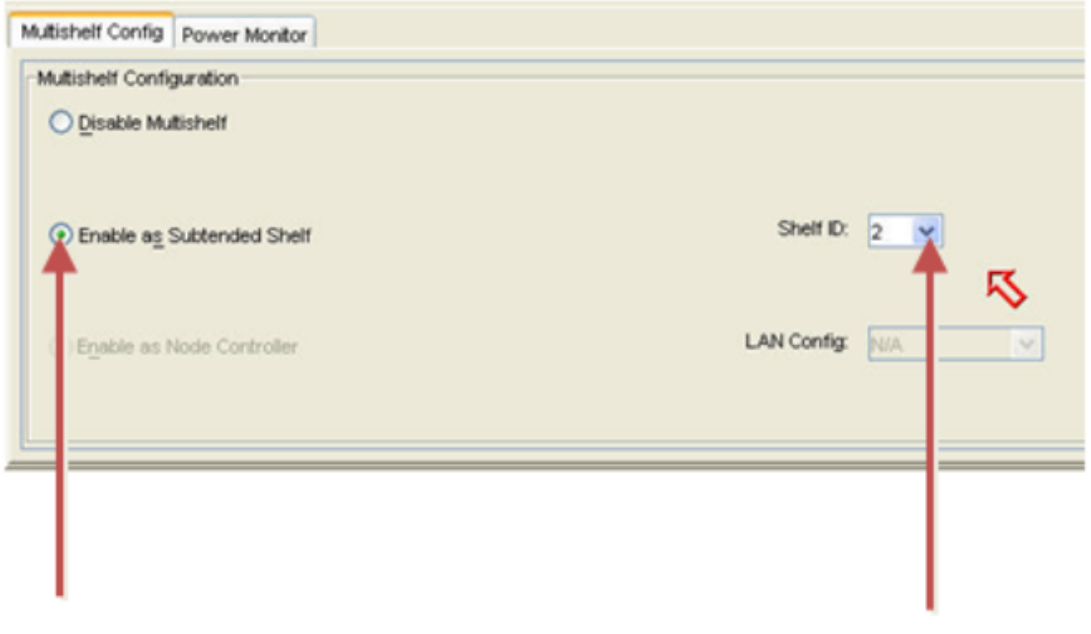

**Choose Enable as Subtended Shelf.** 

Choose Shelf ID.

## I LCD screen showing multishelf provisioning is

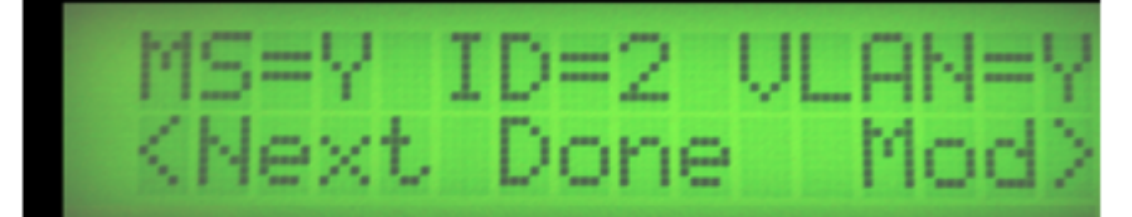

結果 ·在沒有TCC處於活動狀態的情況下重新啟動擴展架 ·LCD視窗報告「Waiting for CT」 轉到控制器架 ·導航到Shelf > Provisioning > Multishelf。 ·按一下右鍵第一個多機架。 ·選擇「新增盤架」,編號為= n。 ·將獨立模式更改為乙太網。 •按一下「Apply」。 結果 ·多機架從控制器機架重新啟動和下載 ·CTC視窗更改到多機架配置 CTC的多機架檢視

## 多機架調配文檔的參考連結:

http://www.cisco.com/c/en/us/td/docs/optical/hardware/15454install/guide/hig15454/hig\_15454.htm l#wp546337

http://www.cisco.com/en/US/partner/docs/optical/hardware/15454install/guide/hig\_15454.html#wp 547312

## 多機架調配和解決方法的常見問題詳細資訊:

### 問題1:

### 在現有多機架配置中插入新機架。

## 解析:

- 已計畫在現有的3個機架多機架配置設定中插入新的多機架(即shelf-4),但在嘗試插入新機架 時,液晶屏上未收到任何更改機架ID的選項。從shelf-4上卸下兩個控制器卡,並將shelf-3 slot-3的備用TNC卡插入shelf-4的slot-8中。重新連線LAN電纜後,能夠將shelf-4新增到CTC中。
- 但是,當嘗試將來自機架4的備用TNC-E卡插入機架3 slot-8時,它沒有出現。
- 即使嘗試將TNCE卡插入shelf-4中,它們也無法啟動,因此認為新的TNCE卡損壞。
- 已檢查節點的軟體版本9.21和TNCE卡在此版本中與TNC卡不相容,並且在9.30版本後相容。
- 我們取下插入機架–3 slot-8中的TNC卡,它就出現了。

## 問題2

## 機架 — comm-fail on shelf 2

## 解析:

- •現場技術人員發現兩個LAN埠處於阳塞/禁用狀態。
- **已拔下並重新插入以解決問題。**

#### 問題3

## 將M6作為擴展架新增到M12 NC(帶有TCC3卡)中,擴展架TNC卡上的擴展卡軟體下載失敗。

## 解析:

- 分析了節點控制器TCC3的軟體版本為保護分割槽。由於TNC/TSC不支援Lite版本,因此出現了 此問題。需要在節點控制器架中載入完整版本作為保護。
- 將完整版本放到保護分割槽上(再次下載完整版本)後,轉儲的擴展架能夠從NC獲取軟體,多 擴展架配置成功。

#### 問題4

#### 其全新的節點\*\*\*多機架和VLAN調配按鈕呈灰色顯示。

解析:

無法使用LCD按鈕更改調配。已刪除CTC快取,但無更改。已刪除db,之後可將其更改為多機架。

## 問題5

## MW計畫將M12機架改為M6節點控制器。

解析:

- M12貨架是用TCC3卡準備的,後來改裝成NC,但一直沒有出現。已嘗試重置/重新拔插擴展架 的所有控制器,但擴展架2沒有出現。
- 已將兩個TCC2P卡安排到站點
- 將其中一個新增到M12並將它配置為第2架以便與NC一起轉接,但同樣失敗。
- 然後使用其他備用TCC2P卡。已向其下載正確的MSTP軟體,如節點控制器的MSTP軟體,並 將其刪除。這有效並且新增了第2擱板。然後加上TCC2P卡(以前沒用過),待命
- •觀察到它正在釋放MSPP軟體,因此它失敗。觀察到其他兩個TCC3卡存在相同問題。
- •當TCC3卡啟動時,它從活動控制器複製正確的軟體。
- 然後執行側切換並新增其他TCC3。TCC3卡提供了更好的擴展架。
- TCC3卡沒有正確的軟體副本。

## 問題6

## 多機架升級中的9.21到9.605 2d機架失敗。

## 將節點從9.221升級到9.605擴展架2後未升級。

在調試架2中,TNC插槽1不顯示軟體9.605,插槽8中的其他TNC顯示為待機,並同時具有這兩個軟 體。在shelf-2上觀察到機架通訊故障警報

## 解析:

- 從插槽1中卸下TNC卡。
- 如果插槽8未接管,請等待10分鐘,然後重新拔插插槽8中的TNC卡。
- 在擱板2啟動後,將插槽1插入擱板。

## 執行建議的行動計畫後解決的問題

## 問題7

## 在新擴展架中新增新擴展架和TNC-E保持載入狀態。

## 解析:

- 具有軟體版本9.203的節點控制器
- 具有TNC-F控制器卡的延伸架
- TNC-E卡不支援早於9.3的軟體而引起問題,它一直處於載入狀態。節點控制器軟體升級到 9.605,該擴展架成功新增到主機架中。

## 問題8

## 使用M12節點控制器的Multi-shelf中未新增M6擴展的shelf-4。

## 解析:

- 已成功通過LCD更改貨架–4中的多貨架配置,例如MS=Y、ID=4和VLAN=Y。
- 將擴展架4與交換機連線時,沒有新增為多擴展架。兩個TSC卡均未顯示LED狀態。
- 連線到交換機後, 卡在擴展架4中沒有啟動。
- 然後拆下液晶屏,拆下sl-1並僅將sl-8 TSC卡放在機架中,將LAN電纜連線到ECU的MSM埠 ,該電纜工作正常,sl-8卡啟動並啟用。
- 然後將sl-1和LCD插入,正常擱板放在CTC shlef-4中。

## 問題9

## 無法從本地登入連線到M6節點。

### 解析:

• 無法ping節點。LCD面板LED顯示SC正在等待調配和多機架。 這是

應該是獨立節點。使用LCD按鈕禁用多機架配置。 在TNC重置後,可以本地登入到節點。

## 問題10

## 機架中的所有卡都在不斷重新啟動

• 節點軟體版本:9.211

在機架3中,插槽7處於活動狀態,插槽11處於備用狀態。

 1至2分鐘後,插槽7卡定期進入載入狀態,插槽1、3、12、13、14、17中的所有轉發器卡均進 入載入狀態。

當slot7處於載入狀態時,slot 11也進入載入狀態並且不作為活動啟動。

已嘗試從telnet會話對此卡(slot7)執行重置,但不允許插槽11變為活動狀態。

## 插槽11一旦變為活動狀態,但在一段時間後,它再次進入載入狀態,所有應答器卡報告裝置出 現故障。

#### 解析:

現場技術可用時執行的操作:

- 已卸下Slot7,並將插槽11作為活動狀態檢查其它卡LED指示燈。所有其他卡均處於載入狀態。
- 已卸下插槽11卡, 然後嘗試將新的備用卡插入插槽7。
- 卡正常啟動,但顯示為節點控制器卡,無法與主控制器卡通訊。
- 已嘗試本地登入以將其更改為已更改的擴展架,但由於java不相容,我們無法本地登入。
- 已嘗試從LCD面板製作多機架系統,但field tech無法從LCD面板獲取到MS配置的選項。奇怪。
- 已嘗試重新拔插液晶屏,但情況仍然相同。
- 已卸下兩個機架控制器卡,然後從機架2卸下控制器卡,並插入機架3插槽7,卡正確啟動,並 且獲得更改MS配置的選項。(此時,我們已經從機架3中刪除所有LAN連線)
- 已將其更改為擴展架3,並且已連線,因為之前已採用多擴展架配置連線,現在我們能夠恢復擴 展架3的通訊。
- 已將新的TCC2P卡插入插槽11,它正常進入待機狀態。
- 已逐一插入所有卡,所有卡都已正確引導並重新啟動。
- 本練習後,沒有觀察到任何進一步重新啟動到擴展架,並且所有流量卡都停止自動重新啟動。
- 已安排新的TCC卡並放在shlef2插槽11中,我們從此處取出該卡進行擴展架3恢復,然後它引導 並正常進入待機狀態。
- 交通狀況得到確認。

## 問題11

## 在TCC3上運行9.6.05的M12擴展架,嘗試在TSC-E上新增運行相同版本的M6擴展架,但軟體下載 過程在18小時內從未停止。

## 解析:

- 已檢查交換機配置,一切正常。
- 已嘗試刪除多機架配置。
- 已從節點控制器中刪除第3個擴展架。
- 已從Lan連線中移除。
- 單獨啟動。
- 已嘗試更改節點控制器上的活動/待機。
- 已將新節點再次新增到節點控制器。
- 已插入LAN。
- 新擴展架3上的插槽8會完成軟體下載過程,並在其中保持一個環路。
- 永遠不出現。
- $\bullet$  已删除插槽8 TSCF/
- 它來自軟體下載過程,但從未從載入狀態出現。
- 解決方案摘要:
- 已從MS配置中刪除擴展架3並執行了flmdelete db,usb開啟
- shelf3處於獨立模式並直接登入至shelf ,然後從CTC中將其替換為shelf-3。
- 觀察到,主節點控制器將工作軟體(S/W)負載作為完整版本,並將軟體負載作為輕型版本保護。
- 已嘗試將完整版本下載到保護快閃記憶體分割槽上,並將擴展架3連線到MS,擴展架3正確啟動

#### 。 問題12

### Shelf-4出現shelf-comm故障警報。

擴展架4插槽7中的TCC2P卡處於循環重啟狀態,插槽11僅處於循環重啟狀態 將PWR-A和PWR-B顯示為綠色,否則卡上沒有指示燈。

## 解析:

- 通過VxWorks(shelfConns)檢查發現掛架清單中缺少貨架4。
- Slot-7處於循環重新啟動中,因此TCC2P卡似乎沒有與節點控制器通訊並宣告了shelf-comm警 報。
- Slot-11未顯示任何狀態,既不是活動狀態也不是備用狀態。
- 懷疑問題出在shelf-4中的TCC2P卡,該卡無法與NC通訊。
- 建議更改連線到擴展架4的交換機埠。
- 通過更改交換機埠,問題得以解決並且可以看到擴展架4。
- 重新拔插slot-7 shelf-4 TCC卡,因為卡卡在載入狀態下被卡住,並且是
- $\bullet$  報告EQPT失敗日未啟動。
- 已嘗試將備用TCC插入插槽7,完全啟動大約需要20分鐘。
- Slot-7進入待機狀態,而slot-11在機架–4中處於活動狀態。

## 問題13

## 無法將帶有TSC的M6機箱新增到現有的M12多機架。

## 解析:

- 根據問題陳述,在節點控制器架中安裝TCC3卡和R9.603的完整版本(節點控制器為M12和 TCC $3+$ )。
- Webex'ed和telnet'ed到節點並轉儲flmStat,這顯示保護版本載入了lite r9.603。
- 已在節點控制器中下載完整版本R9.603,並已讀取m6機箱。在此步驟之後,TSC運行正常。

## 問題14

## 正在嘗試將M12和M6節點新增到現有的多機架節點。

## 解析:

● M12的架子被當做架子3;但是,M6機架不會出現。TNC卡上的LED熄滅,並且只有Link/Act。

顯示內容顯示「SC等待提示」。 M6大約每10-15分鐘重啟一次。

● 問題在於M6埠到交換機的修補錯誤。將MS交換機插入M6 TNC

● LAN埠。 已將電纜移至MSM p1。 節點恢復正常。

### 問題15

#### 機架2上的機架通訊故障

### 解析:

- 兩個擴展架控制器卡均未顯示「活動」或「待機」。
- 已卸下控制器卡並從節點控制器中插入TCC,但是它沒有啟動,無法通過CTC和LCD更改擴展 架ID。將TCC卡重新插入節點控制器,使其完全啟動,當它以備用狀態正常顯示時,DB sync將節點控制器中的活動狀態從slot-11切換到slot-7。觀察到擴展架通訊已恢復。

## 問題16

## 未進行新的架子新增。

### 解析:

- $\bullet$  新的M6機架配有TSC卡。
- 節點控制器架上的軟體版本是9.604和9.40(輕量版),在protect flash.M6中,TSC卡不支援 9.40 lite版本,這是阻止SS M6出現的問題。
- •在控制器上以及M6機箱上下載了完整軟體版本9.604,連線後一切正常。

## 問題17

## 在軟體升級期間丟失了轉儲架,觀察架通訊故障。 一台外部交換機正用於多機架配置。

#### 解析:

- 在軟體啟用期間,TCC卡會重新開機,且由於TCC乙太網路連線埠和交換器乙太網路連線埠之 間的連線將會捨棄。
- 在TCC啟動完成後,已縮減的架子與主架子之間的通訊未恢復。
- 兩個機架之間的通訊應通過交換機進行。
- 請注意,TCC卡上的乙太網路連線埠為10Mbps和半雙工。 在這種情況下,交換器介面為100Mbps,且全雙工自動需要。
- 這表示在TCC重新啟動完成後,交換機介面無法協商速度和雙工設定。因此已將交換機介面更 改為半雙工和10Mbps。

#### 問題18

### 節點機架5中的所有卡都處於載入狀態。

## 解析:

- 觀察到擴展架5所有卡都處於連續載入狀態, 插槽8處於活動狀態
- •當slot8處於載入狀態時,它不允許slot1處於活動狀態。
- 試圖通過Telnet連線到5號貨架,但不允許進入該貨架。
- 已從插槽8和機架5中取出卡,觀察到工作穩定。
- Telnet可以進入擴展架5並顯示正確的狀態。
- 插槽8和插槽8中插入的新卡複製了插槽8中的所有調配資訊。
- 發現第5架工作正常。

## 調配MS之前的要點:

- 正在使用的節點控制器卡型別(如果是M12機架與TCC3),則確保TCC3卡已載入完整的軟體 版本,並且如果嘗試將M6機架降級到M12控制器下方,則不應使用輕型版本。
- 當使用M6機架作為節點控制器時,ECU上的EMS埠將連線到外部交換機,MSM埠將用於多機 架節點級聯。
- 在繼續任何進一步的裝置級解決方法之前,請先檢驗交換機與控制器卡/擴展架卡的連線。
- 驗證LCD面板調配狀態,這將指示在節點上執行的調配型別。
- 驗證節點控制器和擴展架控制器上的LED指示燈。如果其他匹配控制器卡處於載入狀態或有任 何嚴重警報,請勿重新拔插該卡,並聯絡TAC進行進一步的故障排除。